## **På undervisningsnettet hjemmefra**

I Internet Explorer (eller anden browser) skriver du adressen:

## [http://netstorage.esbjergkommune.dk](http://netstorage.esbjergkommune.dk/)

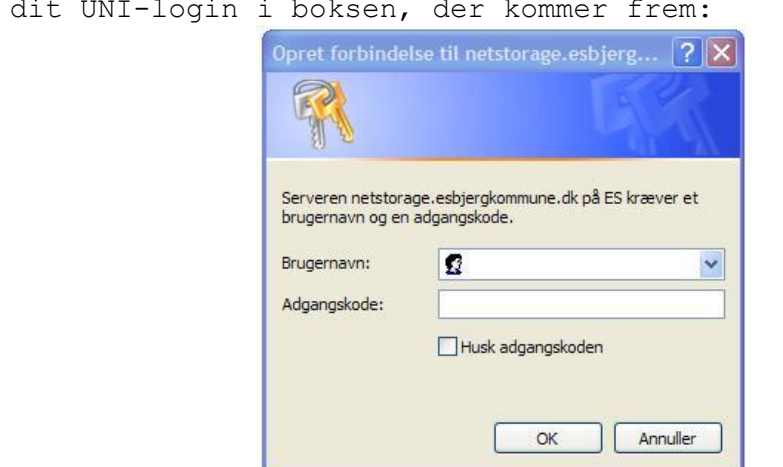

Du har nu adgang til undervisningsnettet.

Dobbelt klik på NetStorage og du får derved adgang til følgende drev:

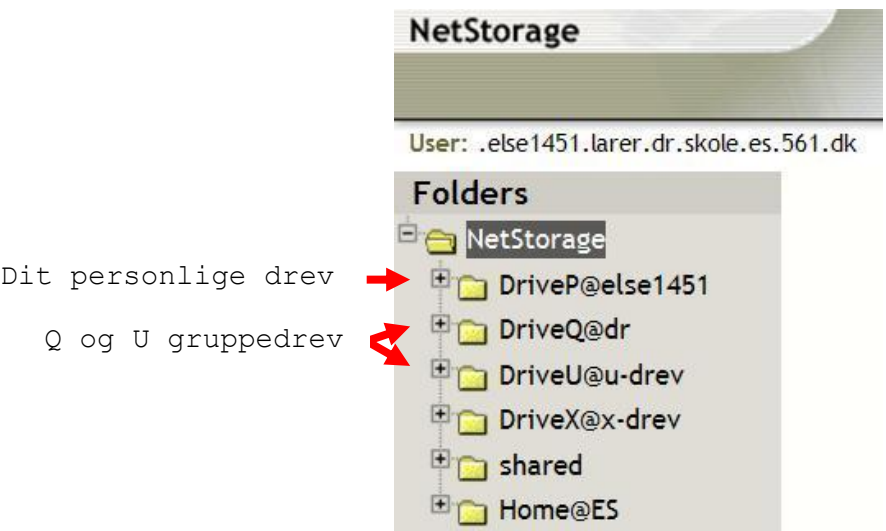

OBS:

Skriv

Du ikke har mulighed for at åbne og redigere filerne direkte. Du skal hente dem ned på den computer, du arbejder ved, og så uploade dem til serveren igen efter redigering.